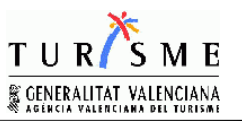

## Cuestionario Empresas Gestoras de Viviendas Turísticas

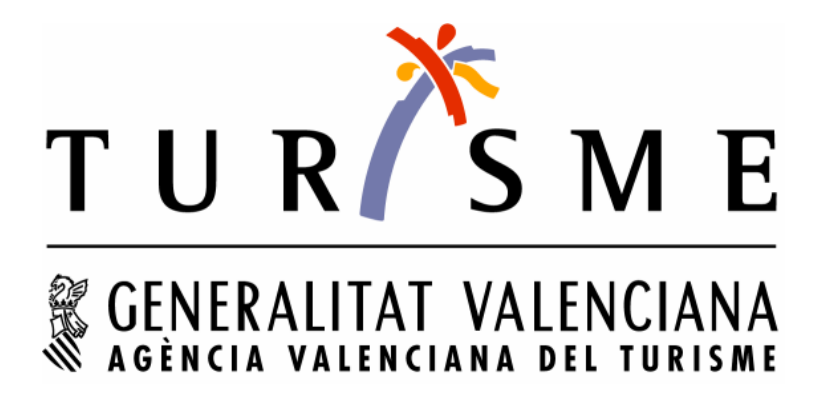

Junio 2010

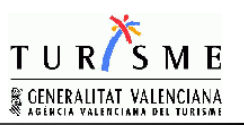

# ÍNDICE

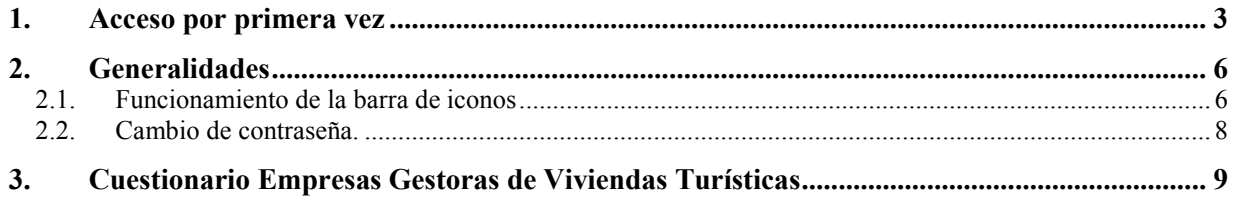

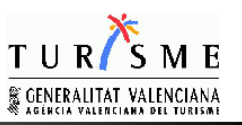

#### **1. REQUISITOS Y ACCESO POR PRIMERA VEZ**

Los requisitos mínimos para acceder a la aplicación son los siguientes:

 Sistema operativo Windows 2000, 2003, XP, Windows7 512 MB de RAM Navegador Internet Explorer o Firefox Resolución mínima 1024 x 768

El acceso a la aplicación se realiza a través de Internet, introduciendo la siguiente dirección en nuestro navegador: http://turhttp01.gva.es:7779/forms/frmservlet?config=cuestionario

Se requiere tener instalada una máquina virtual Java 1.6. Al acceder por primera vez el sistema comprobará que tiene instalado ese componenete. Si no está instalado en su sistema, se descargará automáticamente del sitio oficial de SUN Microsystems, apareciendo el siguiente mensaje

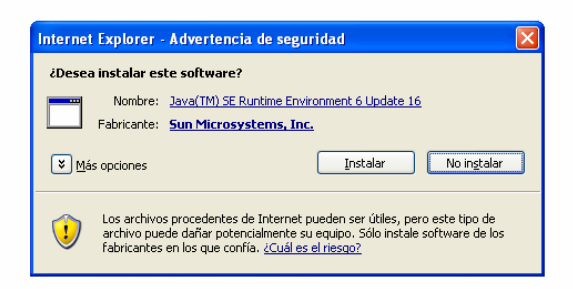

Pulsar el Botón Instalar y aparece la siguiente ventana:

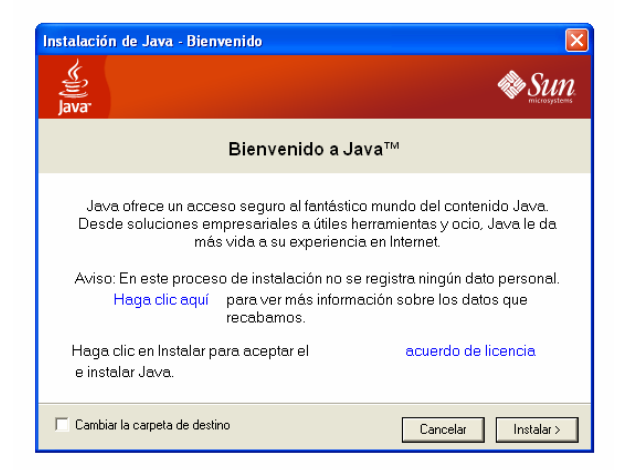

Pulsar de nuevo Instalar. En función de la versión del navagador puede aparecer una ventana indicándonos si queremos instalar la barra de ayuda de Yahoo o Google.

#### Cuestionario Empresas Gestoras de Viviendas Turísticas

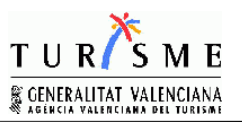

MANUAL DE USUARIO

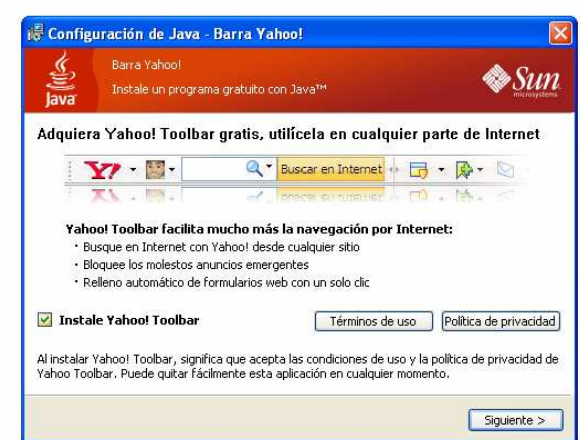

Si no desea instalar esta opción en su navegador, desmarcar la opción Instale Yahoo Toolbar o Instale Google Toolbar. Pulsar Siguiente y comenzará la instalación de JAVA, mostrando una ventana de progreso de la configuración:

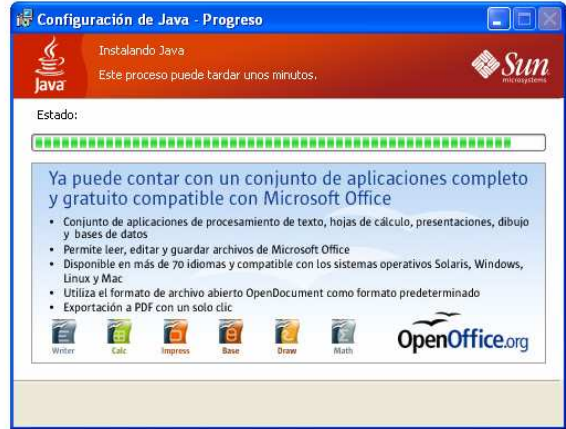

Una vez finalizada nos muestra la ventana de Instalación completa:

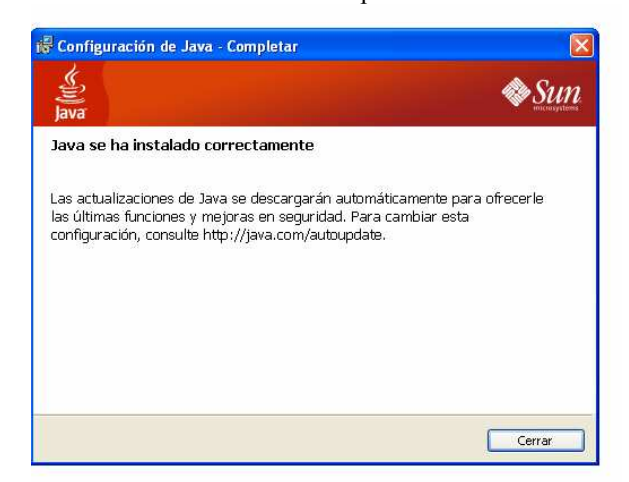

Pulsar el botón cerrar y comenzará el acceso a la Aplicación del Cuestionario de Empresas Gestoras de viviendas Turísticas. Si no se ejecuta directamente la aplicación, cerrar el navegador y volver a introducir la dirección http://turhttp01.gva.es:7779/forms/frmservlet?config=cuestionario para ejecutar la aplicación, pero esta vez no instalará JAVA al tenerlo ya instalado.

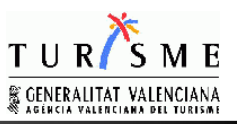

La primera vez que entremos en la aplicación nos mostrará una serie de advertencias de seguridad. Dichas advertencias hacen referencia a la utilización de una aplicación firmada por una Entidad que no tenemos registrada en nuestro navegador como Entidad de confianza.

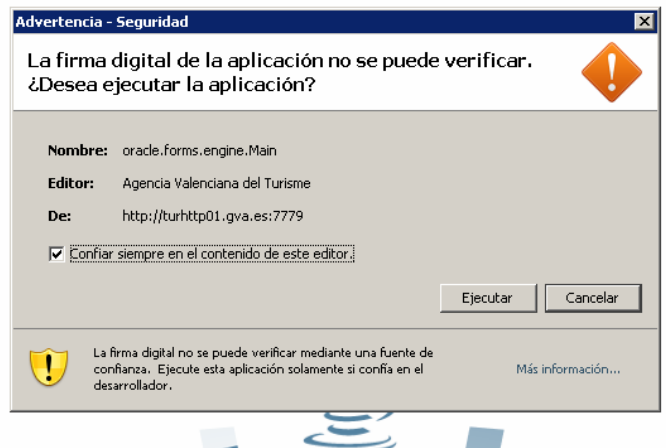

Si no deseamos que vuelva a aparecer este mensaje hay que marcar la opción de Confiar siempre en el contenido de este editor. Seguidamente pulsamos Ejecutar.

En este momento nos mostrará la ventana de conexión al sistema. La próxima vez que entremos en la aplicación, si hemos realizado correctamente los pasos anteriores, accederemos directamente a este punto

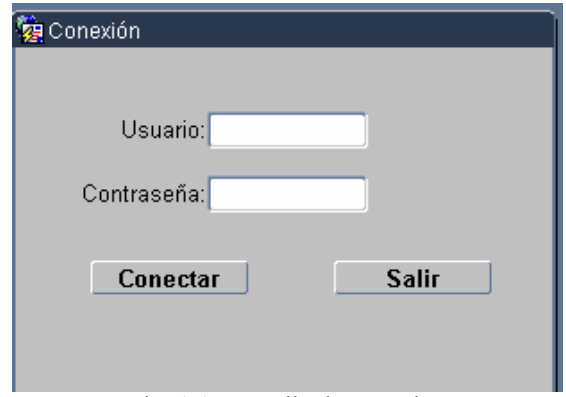

Fig. 1.1: Pantalla de conexión

Usuario: Introducimos el USUARIO de las credenciales que nos han enviado. Contraseña: Introducimos la CONTRASEÑA de las credenciales que nos han enviado. Esta contraseña la podemos modificar tal y como más adelante se detalla

Botón Conectar: Validará la credencial introducida y si es correcto entramos en la aplicación. Salimos de la aplicación

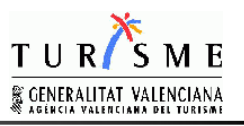

#### **2. GENERALIDADES**

#### 2.1. Funcionamiento de la barra de iconos

recuperamos todos los registros posibles.

En este punto se detallan el funcionamiento de la barra de iconos que aparece en la parte superior y en la parte lateral izquierda

R. Introducir consulta. Este botón activa el modo consulta y nos permite realizar búsquedas. Se puede buscar introduciendo filtros o condiciones en los campos que aparecen en color azul.

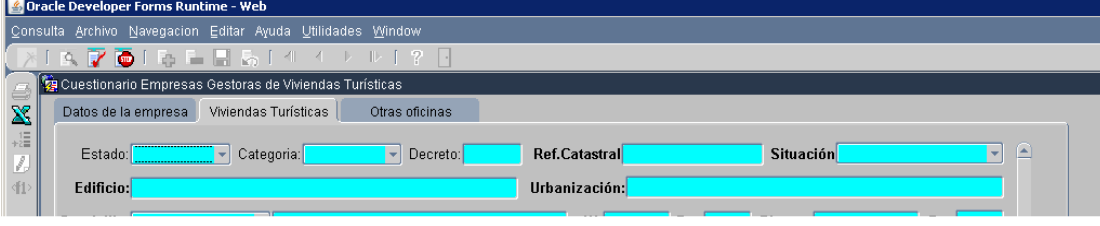

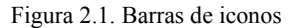

En campos de texto se puede usar el comodín %. Ejemplo Edificio: %bravo% obtendremos todas las viviendas situadas en un edificio cuyo nombre contenga los caracteres 'bravo'

 $\mathcal{L}$ 

 Ejecutar consulta. Una vez introducidos los criterios de la consulta que queremos realizar, este botón ejecuta nuestra consulta y devuelve los registros que cumplen los criterios de búsqueda.

R.

F.

П

 $\left\| \cdot \right\|$ 

∢

Þ.

 $\mathbb{D}$ 

Cancelar consulta. Este botón cancela el modo consulta. Cuando cancelamos la consulta,

 Insertar registro. Si el formulario permite la inserción de nuevos registros y tenemos permiso para ello, este botón nos dará la opción de insertar un nuevo registro. (No va a permitir la inserción de registros nuestra aplicación).

 Borrar registro. Si el formulario permite el borrado de registros y tenemos permiso para ello, se borrará el registro en el que nos encontremos. (No va a permitir el borrado de registros nuestra aplicación).

 Guardar cambios. Si realizamos una modificación para guardar los cambios realizados pulsaremos este botón.

 Cancelar Cambios. Cuando hemos realizado una modificación y no queremos guardarla, utilizaremos el botón de Cancelar cambios.

 Ir al primer registro (Este botón lo utilizaremos cuando estemos en las pestañas viviendas y oficinas)

 Ir al registro anterior(Este botón lo utilizaremos cuando estemos en las pestañas viviendas y oficinas).

 Ir al siguiente registro(Este botón lo utilizaremos cuando estemos en las pestañas viviendas y oficinas).

 Ir al último registro(Este botón lo utilizaremos cuando estemos en las pestañas viviendas y oficinas).

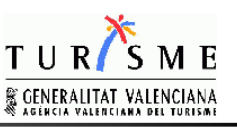

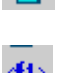

Salir de la aplicación (Si tenemos cambios pendientes de guardar nos preguntará si queremos guardar o cancelar los cambios antes de salir).

 Ayuda teclas. Sacamos información sobre el acceso rápido por combinación de teclas a las funcionalidades de la aplicación.

 $\bar{\mathbf{x}}$ 

Contar registros. Muestra el número de registros seleccionados en un mensaje.

Exporta a Excel los datos que se encuentran en el bloque de la pantalla seleccionado.

Imprimir pantalla.

### $\ldots$

 Lista de valores. Al pulsar este botón abriremos una ventana donde se mostrarán los valores posibles a seleccionar para el campo situado a la izquierda del botón. Podremos tecleando el contenido que buscamos o introduciendo un criterio de búsqueda y pulsando el botón 'Busca'

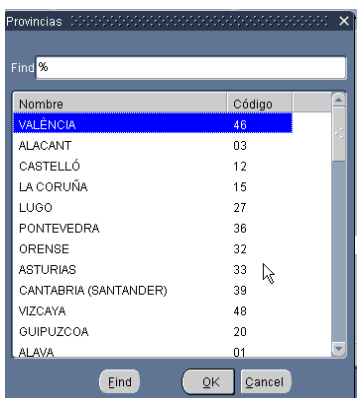

Fig 2.2 Lista de valores

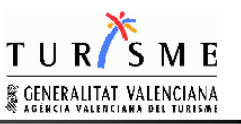

#### 2.2. Cambio de contraseña.

Para cambiar la contraseña suministrada inicialmente, acceder al menú Utilidades  $\rightarrow$  Cambiar contraseña

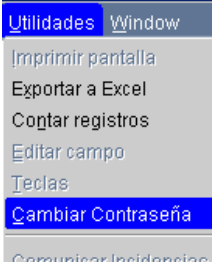

Fig 2.3 Menú Utilidades

Aparece una ventana para introducir la nueva contraseña y confirmarla

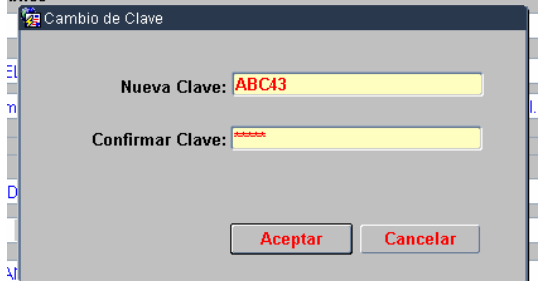

Fig. 2.4 Cambio de clave

Si pulsamos Aceptar, la nueva contraseña quedará activada.

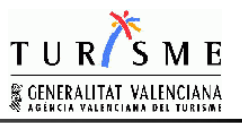

#### **3. CUESTIONARIO EMPRESAS GESTORAS DE VIVIENDAS TURÍSTICAS**

A continuación pasamos a detallar el funcionamiento del cuestionario. El formulario está divido en 3 apartados o pestañas:

- Datos de la Empresa. Contiene información referente al nombre comercial, oficina principal de atención al público, titularidad y representación de la Empresa
- − Viviendas Turísticas. Contiene la información referente a las viviendas turísticas inscritas por la Empresa Gestora en el registro de Empresas Turísticas.
- − Otras oficinas. Contiene información referente a otras oficinas de atención al público abiertas por la misma Empresa Gestora. Esta pestaña únicamente es visible en caso de que la empresa tenga otras oficinas de atención al público

A través de este formulario no se pueden inscribir, ni dar de baja viviendas ni oficinas de atención al público, solo se permite la comprobación y corrección de la información disponible.

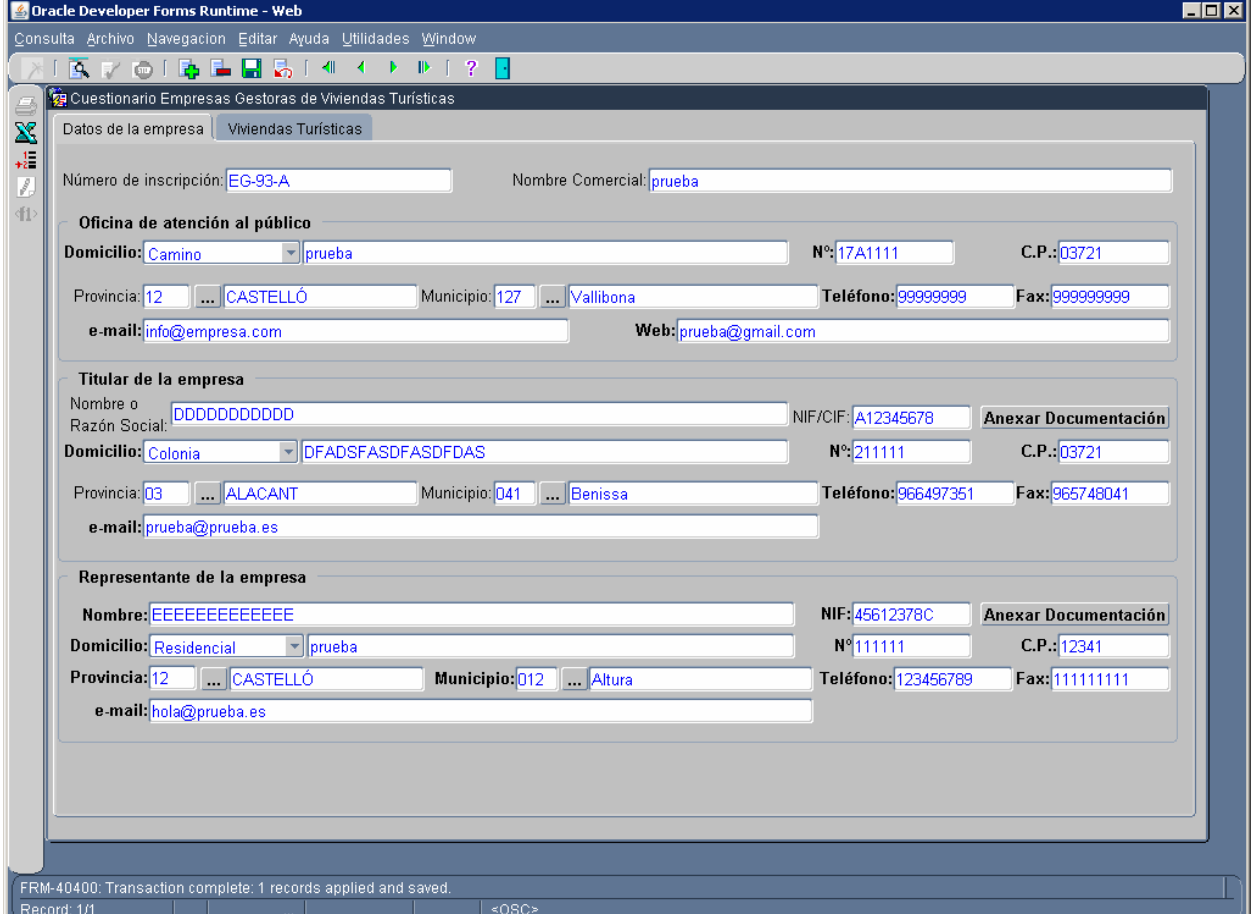

Fig 3.1 Datos Empresas Gestoras de Viviendas Turísticas

Sólo se podrán modificar aquellos campos que se encuentran en negrita. Éstos son:

- Nombre comercial
- Titular de la empresa:
	- o Nombre o Razón social y NIF/CIF (siempre y cuando se adjunte un documento acreditativo de la titularidad, tal y como se explica en el siguiente apartado)
	- o Domicilio

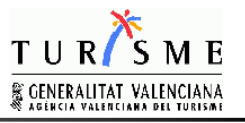

- o Número de Domicilio
- o Código Postal
- o Teléfono
- o Fax
- o E-mail
- Representante de la empresa:
	- o Nombre y NIF (siempre y cuando se adjunte un documento acreditativo de la representación, tal y como se explica en el siguiente apartado)
	- o Domicilio
	- o Número de Domicilio
	- o Código Postal
	- o Provincia
	- o Municipio
	- o Teléfono
	- o Fax
	- o E-mail
- Oficina de atención al público y Otras oficinas (esta opción solo disponible si la empresa tiene otras oficinas):
	- o Domicilio
	- o Número de Domicilio
	- o Código Postal
	- o Teléfono
	- o Fax
	- o E-mail
	- o Web

Para poder modificar el nombre y NIF/CIF del Titular o el nombre y NIF del representante, antes debemos anexar el documento acreditativo. Al pulsar el botón de Anexar Documentación, nos aparece una ventana de diálogo donde seleccionaremos el documento que deseamos adjuntar. Una vez pulsemos del cuadro de diálogo el botón de abrir, adjuntaremos el archivo y ya podremos modificar la información referente al nombre y nif del titular o nombre y nif del representante, en función del documento anexado.

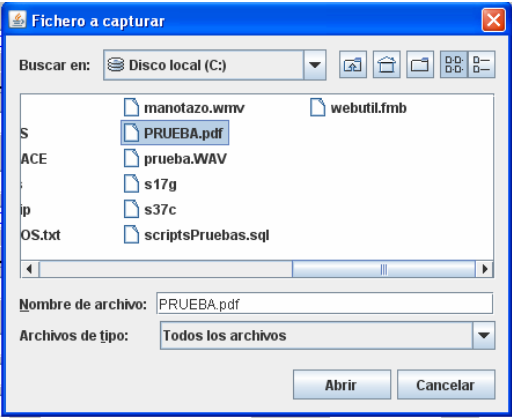

Fig 3.2 Ventana de captura de fichero

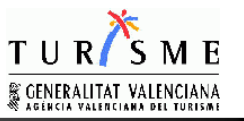

- Viviendas asociadas a la empresa gestora:
	- o Referencia catastral
	- o Situación
	- o Edificio
	- o Urbanización
	- o Domicilio (Tipo de vía, nombre de la vía, numero, bloque, escalera y puerta)
	- o Código Postal

Fig 3.3 Vivendas asociadas